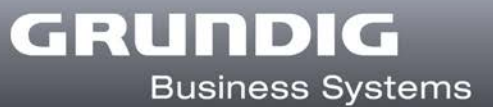

# **DigtaSoft license activation**

Thank you for choosing a DigtaSoft software update. To activate the product, please complete the following steps:

## **1. On-line activation**

a. Install the purchased version of DigtaSoft. During the first time the software is started, the "activation code" window will open.

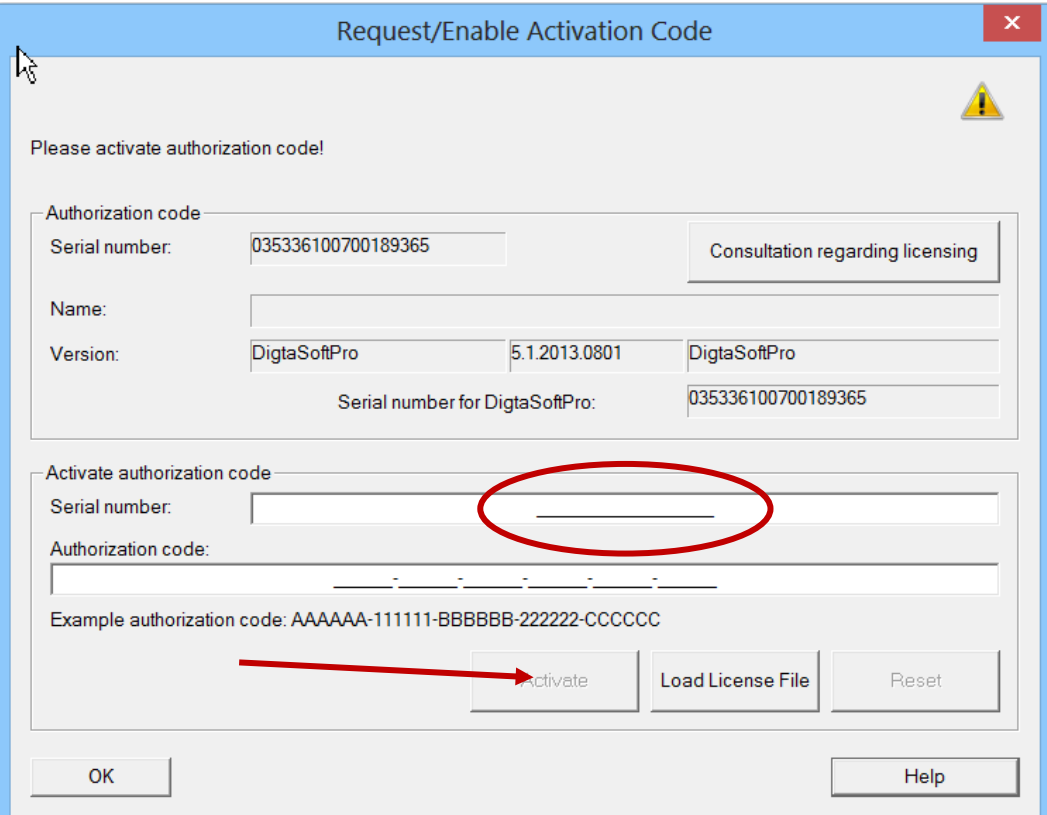

- b. Enter the 18-digit serial number into the "serial number" field.
	- i. You will find the serial number either in your order confirmation e-mail or on the license sheet included to the DVD cover.
	- ii. Please make sure that you **don't enter** any serial number of a dictation device!
	- iii. Leave the "activation code" field empty!
- c. Click on the "activate" button.

DigtaSoft will now contact the licensing server and check the purchased license.

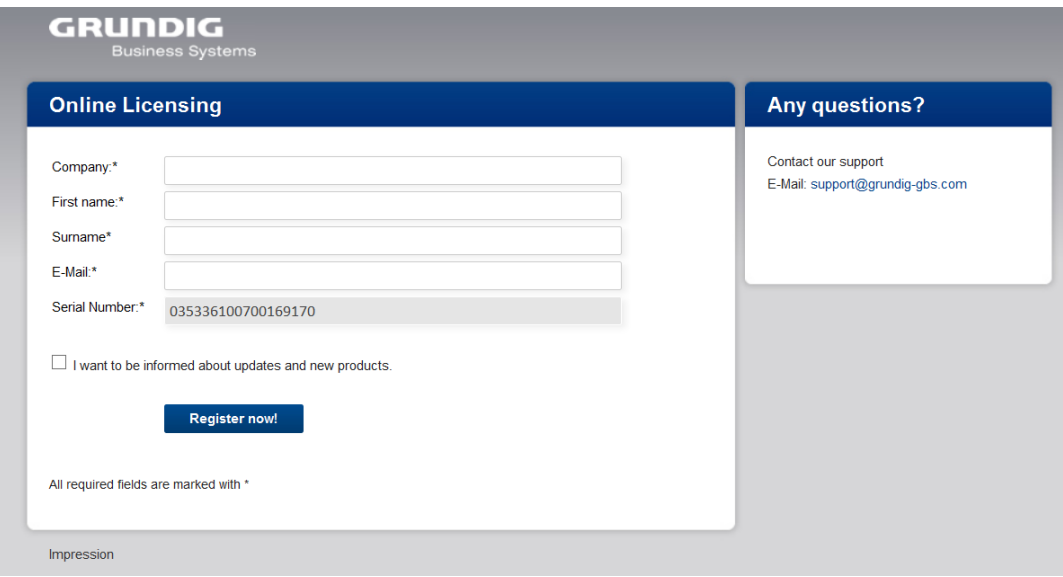

- d. Enter the requested data into the form and click the "Register now!" button.
- e. A window will appear showing that the registration was successful. Here you can also register further serial numbers.

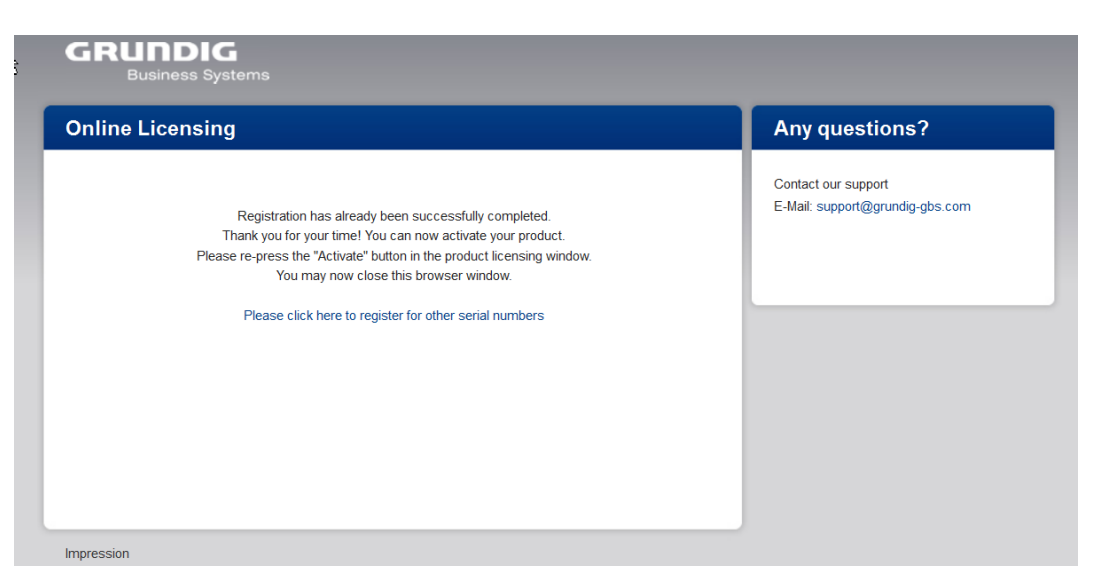

f. Shut the browser and click the "Activate" button in the "Activation Code" window once again.

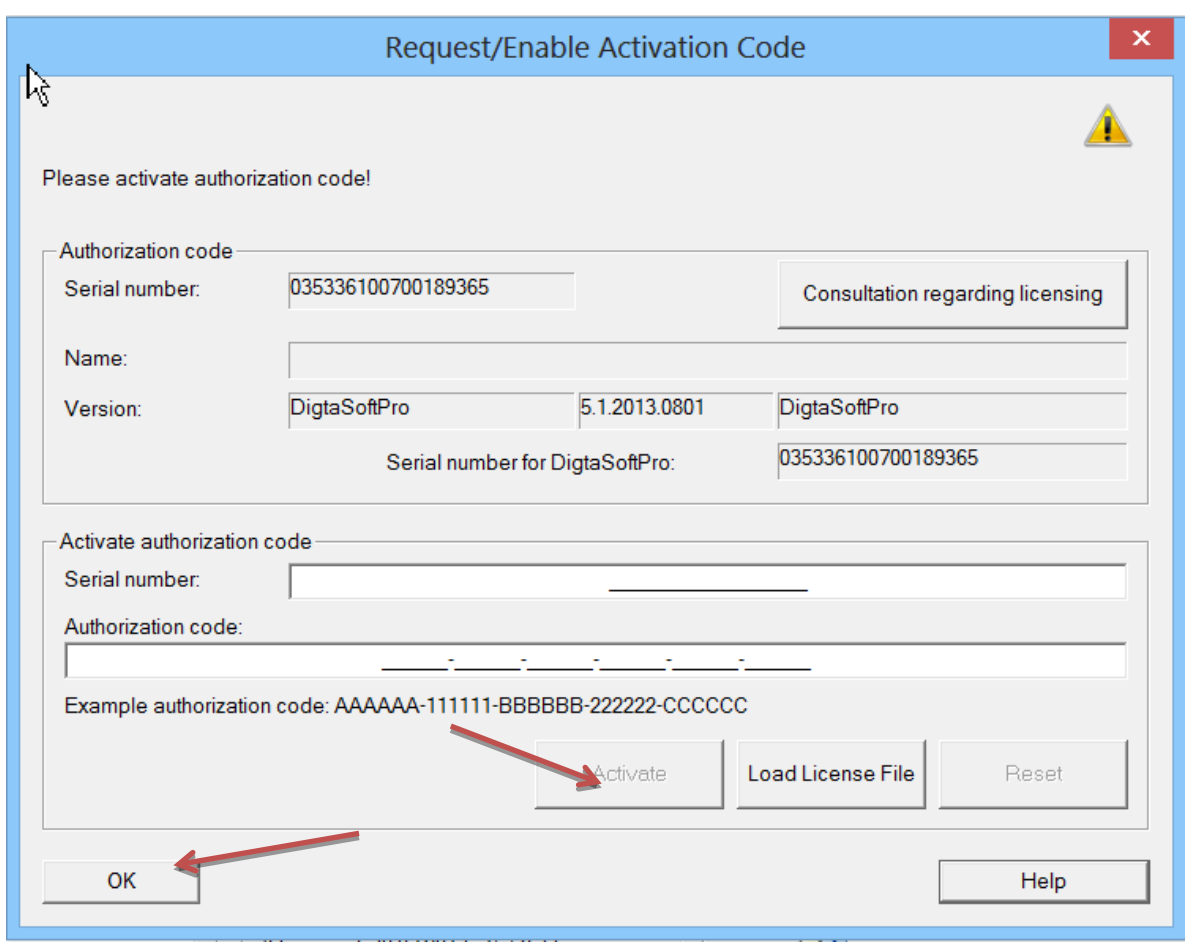

- g. A window will appear showing that the registration was successful.
- h. Click on the "OK" button to shut the "activation code" window.
- i. The product has now been activated.

GRUNDIG

**Business Systems** 

## 2. **Offline activation**

If you have no internet access or there are problems with your internet connection, you can activate DigtaSoft manually.

### **a. Activation by e-mail**

- i. Send an e-mail to [support@grundig-gbs.com](mailto:support@grundig-gbs.com)
- ii. Don't forget to enter the following information:
	- 1. Company
	- 2. First name
	- 3. Last name
	- 4. Serial number
- iii. An activation code for your serial number will be sent to your e-mail address within one work day.
	- 1. In the meantime, you can use DigtaSoft by clicking on the "continue to test" button.
	- 2. The window will appear each time DigtaSoft is restarted until the software is activated.
- iv. When you receive the activation code, enter the serial number and the activation code into the DigtaSoft license activation window and click on the "activate" button.
- v. The product has now been activated.

#### 1.

## **b. Activation with the GBS hotline**

- i. You can reach the GBS hotline at the following address: "support@grundiggbs.com"
- ii. Please have your serial number at hand.
- iii. The activation code will be told to you directly and confirmed by e-mail.
- iv. Enter the serial number and the activation code into the DigtaSoft license activation window and click on the "activate" button.
- v. The product has now been activated.

## **3. Problems:**

- a. If you have problems with license activation, please contact the GBS support directly.
	- i. E-mail: [support@grundig-gbs.com](mailto:support@grundig-gbs.com)